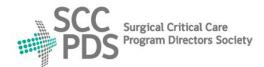

# SURGICAL CRITICAL CARE PROGRAM DIRECTORS SOCIETY

## Surgical critical care and Acute care surgery Fellowship Application Service (SAFAS)

### www.safas.smapply.io

### PROGRAM INSTRUCTIONS

#### SAFAS ACCOUNT and LOG IN:

- 1. Your Account must be Created by SAFAS Administrator.
- 2. You will receive a notification E-mail with each Application.
- 3. You will receive a notification E-mail with each Recommendation.
- 4. Log In to SAFAS.

#### **FELLOWSHIP PROGRAM HOME PAGE:**

5. Go to "START".

#### **REVIEW DASHBOARD:**

- 6. Click on "Instructions" in top navigation bar.
- 7. Do Not click on "START" on the Dashboard.
- 8. This Dashboard lists ALL Applicants to your Program.
- Click on Up Arrows in Column Headings:
   To sort by "Submit Date" or Alphabetical order.
- 10. This Dashboard may be printed or saved as PDF (Landscape).
- 11. "Received the Application?" may be used for your own records.

#### **VIEW and DOWNLOAD APPLICATIONS:**

- 12. Click on the "●●●" Options icon at the right of each Applicant entry.
- 13. Click on "View application" or "Download application".

#### DOWNLOAD SINGLE MERGED PDF DOCUMENT:

- 14. Default "Separate PDF for each selected application":
  - All of this Applicant's documents in a single merged PDF document.
- 15. Change file name to Applicant Name.
- 16. Default "All application tasks" includes all of this Applicant's documents.
- 17. "Choose application tasks" allows selection of specific documents.

#### DOWNLOAD ZIP FILE OF INDIVIDUAL DOCUMENTS:

- 18. Change to "Separate PDF for each selected application (with attachments in original format)":
  - ZIP file of this Applicant's individual documents in separate files.
- 19. Change file name to Applicant Name.
- 20. Default "All application tasks" includes all of this Applicant's documents.
- 21. "Choose application tasks" allows selection of specific documents.

#### **HELP and SUPPORT:**

- 22. Resources, Links, and Contact information at the SAFAS Home page.
- 23. For SAFAS service support, contact SAFAS Administrator:

SAFAS Administrator: webmaster@sccpds.org

Revised: 12/31/2020